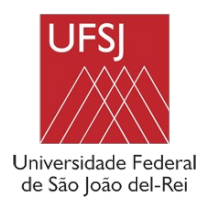

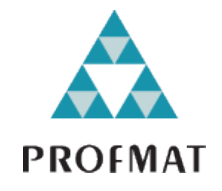

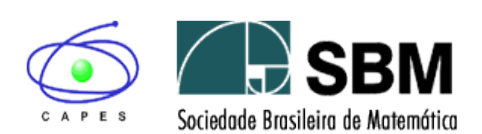

# RELAÇÃO DOS DOCUMENTOS PARA A MATRÍCULA NA UFSJ PARA CURSAR O MESTRADO PROFISSIONAL EM REDE NACIONAL DE MATEMÁTICA – PROFMAT – CSA

# **TURMA 2024**

Prezados discentes,

Primeiramente, expressamos as boas-vindas a vocês, novos alunos do PROFMAT! Esperamos que todos estejam bem!

Enviamos os procedimentos e relação de documentos para a matrícula no PROFMAT 2024.

O processo de matrícula se dará em duas etapas:

- 1 Cadastro
- 2 Matrícula

1 - O cadastro deve se efetivar no SIGAA (Sistema interno da UFSJ) e também através do formulário do google.

**O prazo para envio dos documentos e cadastro no SIGAA será de 28/11/2023 a 07/12/2023.**

2 - A matrícula se dará pelo formulário enviado aqui e também deverá ser feita no Sistema SIGAA.

Neste documento você encontrará o passo a passo para orientação.

Qualquer dúvida ou dificuldade, entre em contato pelo e-mail [profmat@ufsj.edu.br](mailto:profmat@ufsj.edu.br) Para agilizar e dirimir dúvidas com mais rapidez podem sanar pelo telefone da secretaria (32) 3379-5919 no horário comercial de 10h às 12h e de 14h às 16h.

 Os artigos (itens) citados neste documento referem-se ao **Edital Nº 17/2023** do PROFMAT publicado em 22/08/2023.

### **PASSO 1:**

Neste primeiro momento, antes de tudo preciso que preencha o formulário abaixo e aguarde o número da matrícula que te enviarei para que avance para o passo seguinte:

Link do formulário:

[https://docs.google.com/forms/d/](https://docs.google.com/forms/d/1_7p9iJoAhZH9VnTcHx6IC5y_6CyvBO8_DWJRvfm6YC8/edit#responses) [1\\_7p9iJoAhZH9VnTcHx6IC5y\\_6CyvBO8\\_DWJRvfm6YC8/edit#responses](https://docs.google.com/forms/d/1_7p9iJoAhZH9VnTcHx6IC5y_6CyvBO8_DWJRvfm6YC8/edit#responses)

**Após o preenchimento, favor enviar aviso para [profmat@ufsj.edu.br](mailto:profmat@ufsj.edu.br) ou aguarde que te enviarei o número da matrícula para prosseguir. Sem essa matrícula, não consegue dar prosseguimento.**

### **PASSO 2:**

**1ª ETAPA: PROCESSO DE CADASTRAMENTO SE DARÁ NO SIGAA E POR MEIO DE FOR-MULÁRIO NO GOOGLE. Favor seguir as instruções:**

### **NO SIGAA**

a) Acesse o SIGAA (Sistema Integrado de Gestão de Atividades Acadêmicas):

<https://sig.ufsj.edu.br/sigaa/verTelaLogin.do>

b) Se ainda não realizou o cadastro, localize "Aluno" no canto inferior da tela, clique em **Cadastre-se**.

- Campos obrigatórios são indicados com estrela azul.
- Nível: mestrado.
- Ano semestre Inicial: ano e semestre em que você entrará no curso. Por exemplo: 2024.1

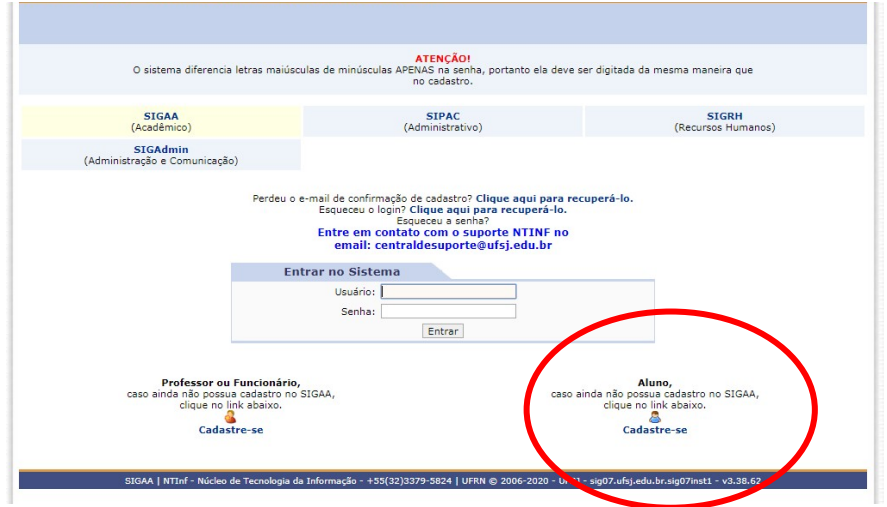

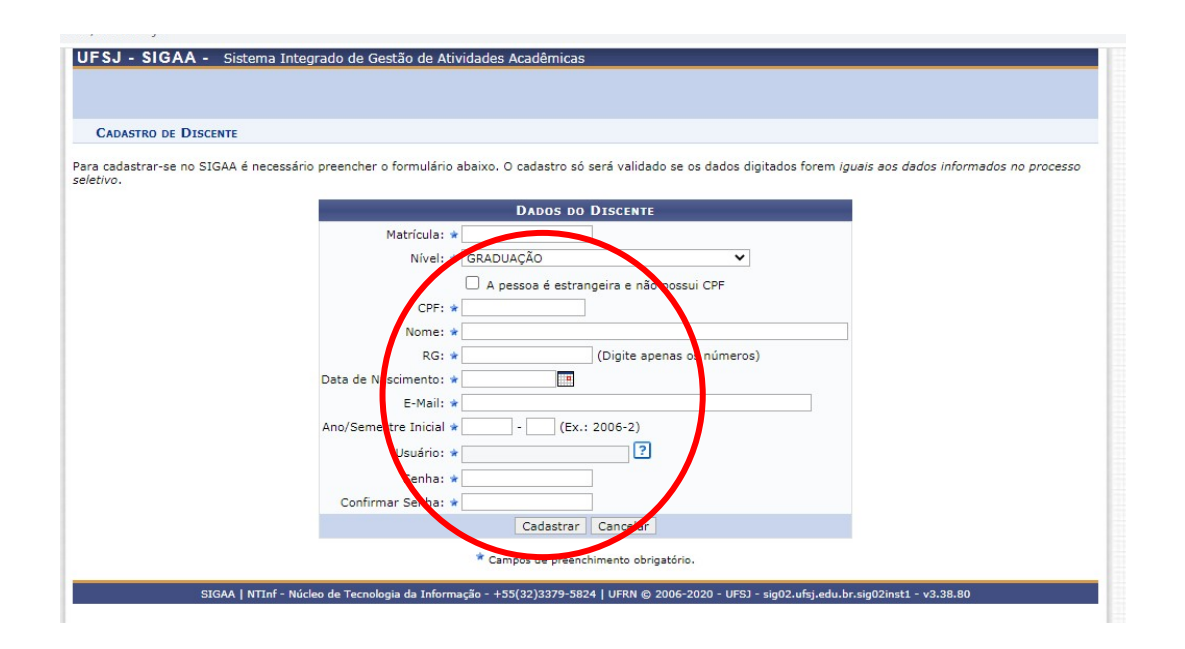

**E-mail institucional:** Ao lançar o seu e-mail particular neste cadastro, você terá também um e-mail institucional disponível.

Os novos e-mails serão criados a partir de informações fornecidas pelo próprio aluno no ato de sua matrícula na UFSJ, acrescido da terminação @aluno.ufsj.edu.br. Assim, se o seu e-mail particular é [abc12@yahoo.com](mailto:abc12@yahoo.com), o institucional passa a será [abc12@aluno.ufsj.edu.br](mailto:abc12@aluno.ufsj.edu.br).

O que muda é a senha de acesso. Os estudantes regulares da UFSJ, dos cursos de graduação, mestrado e doutorado, utilizarão a mesma senha já usada para acessar o Minha UFSJ.

Veja informações na íntegra:

[https://www.ufsj.edu.br/noticias\\_ler.php?codigo\\_noticia=8573](https://www.ufsj.edu.br/noticias_ler.php?codigo_noticia=8573)

c) Se você já teve ou tem outro vínculo com a UFSJ, por exemplo, se foi ou ainda é aluno(a) da graduação da universidade, aparecerá uma tela para você escolher com que perfil acessará o sistema. Clique sobre o perfil ativo indicado com o nome Curso: Programa Profissional em Matemática em Rede Nacional – CSA.

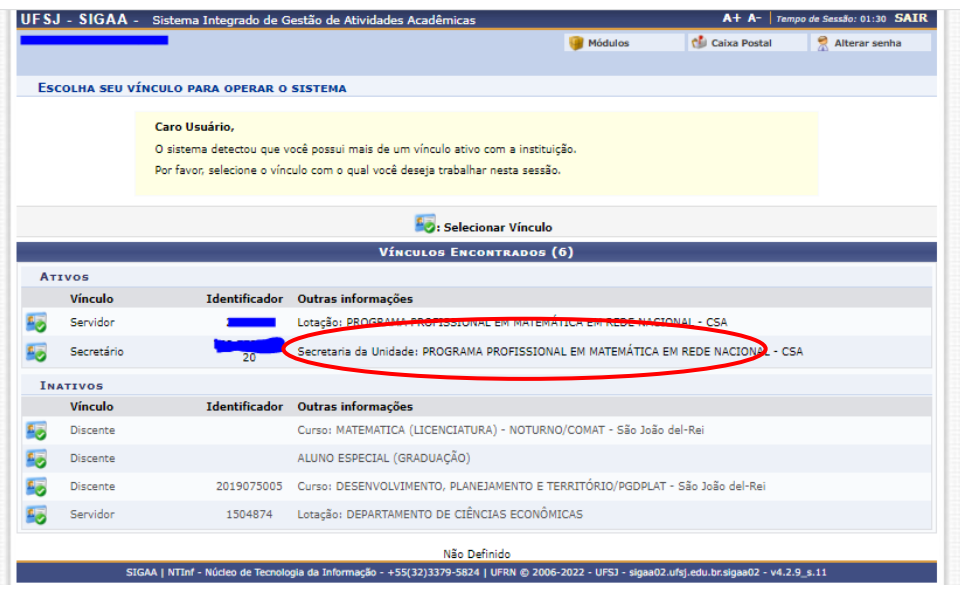

## **PORTAL DO DISCENTE**

Esta é a tela inicial do Portal do Discente após o login.

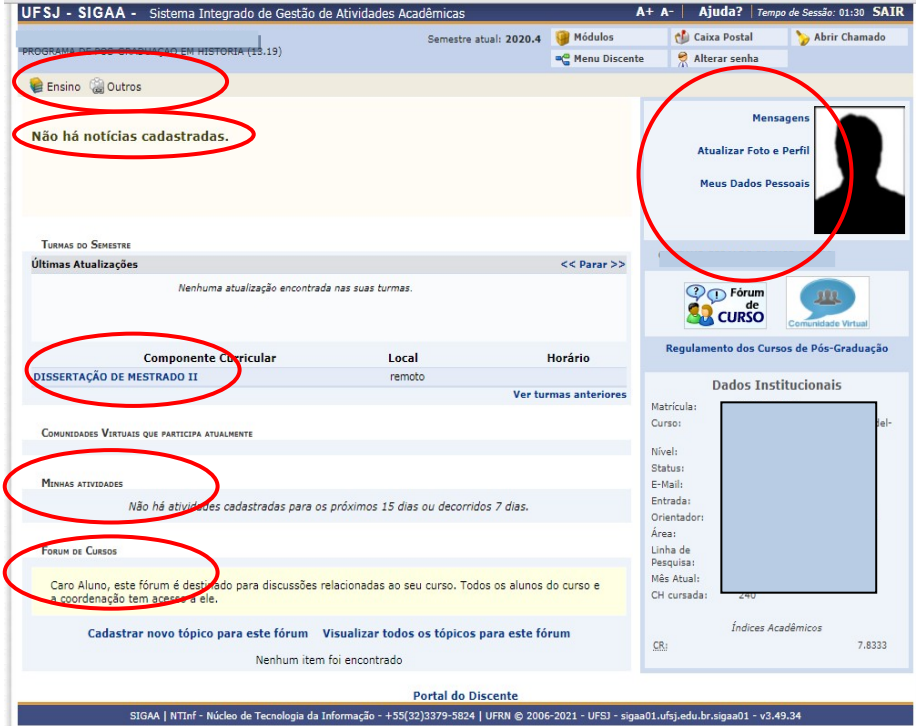

Por esta meio desta tela você tem acesso à(s) ou ao(s):

- Abas ENSINO e OUTROS ;
- Notícias do programa cadastradas (se houver alguma);
- Turmas virtual(is), ou seja, a(s) disciplina(s)/componente(s) curricular(es) nas quais você está matriculado(a) a cada semestre – basta **clicar sobre o nome da disciplina** (em azul, no centro da tela);
- Minhas atividades somente se houver matrícula em alguma atividade curricular (qualificação, defesa de dissertação);
- Fórum de cursos;
- Alterar foto e perfil;
- Dados pessoais: poderá conferir seus dados pessoais;
- ATENÇÃO! Confira todos os dados pessoais. Se houver algum erro e se você não conseguir corrigir, entre em contato com a secretaria do programa.
- Confira o seu E-MAIL que está cadastrado, ele deve sempre ser o mesmo que você utiliza para se comunicar com a secretaria do programa.

### **PASSO 3:**

#### **NO FORMULÁRIO DO GOOGLE:**

Por favor acesse o forms:

[https://docs.google.com/forms/d/1hgg66xUtWA5AwZn8cWmKlBjFYxE4x1o-](https://docs.google.com/forms/d/1hgg66xUtWA5AwZn8cWmKlBjFYxE4x1oNHpuB5H1jMhc/edit)[NHpuB5H1jMhc/edit](https://docs.google.com/forms/d/1hgg66xUtWA5AwZn8cWmKlBjFYxE4x1oNHpuB5H1jMhc/edit)

#### **INSTRUÇÕES IMPORTANTES:**

- Todos os documentos devem ser digitalizados separadamente no formato .pdf denominado da seguinte forma: "seunome.CPF".pdf tal como o exemplo: Maria.CPF.pdf

**- Os documentos devem estar legíveis e sem cortes.**

**- Uma cópia dos DOCUMENTOS PADRÕES deverão ser entregues na secretaria do curso, acompanhados dos originais, quando do início do período letivo.**

**- Os DOCUMENTOS ESPECÍFICOS DO PROFMAT originais deverão ser entregues na secretaria do curso, quando do início do período letivo.**

#### **DOCUMENTOS PADRÕES:**

- 01 Foto 3x4 recente;
- RG, CPF e Título de Eleitor; (A CNH não serve por não ter a data de expedição da RG).
- Certidão de registro civil atual (certidão de nascimento ou certidão de casamento);
- Comprovante de Quitação com Justiça Eleitoral;
- Comprovante de Quitação com o Serviço Militar;
- Histórico da graduação (com data de conclusão e da colação de grau);
- Diploma da Graduação;
- Endereço (comprovante de conta de luz mais atual).

### **DOCUMENTOS ESPECÍFICOS DO PROFMAT:**

Para a comprovação da condição de "**professor em exercício da docência de Matemática na Educação Básica das redes pública ou privada "** devem ser entregues os seguintes documentos:

- Declaração do Diretor da escola de que se encontra atuando na docência de Matemática na Educação Básica com firma reconhecida e com data anterior máxima de 30 dias, sendo dispensado o reconhecimento de firma se Diretor de escola da rede pública; se Diretor de escola privada, esta declaração deve ser acompanhada de cópia de documento para autorização de funcionamento do estabelecimento de ensino, devidamente organizado na forma preconizada pela Lei nº 9.394/96 (LDB), podendo ser portaria, parecer, resolução de órgão competente ou a publicação no Diário Oficial, conforme o item 8.1.2 do edital.

- Contracheque ou Declaração da Secretaria de Educação (estadual ou municipal) com data anterior máxima de 30 dias ou Ato de Nomeação (no Diário Oficial);

- Currículo na Plataforma de Educação Básica:

Para gerar este currículo, primeiramente, o discente deverá fazer cadastro na Plataforma Capes de Educação Básica, que pode ser acessada pelo endereço eletrônico: [https://eb.capes.gov.br/.](https://eb.capes.gov.br/)

Para maiores esclarecimentos sobre este cadastramento segue o Manual do Usuário ([https://drive.google.com/file/](https://drive.google.com/file/d/1yRtJeMUAqpYB09uc0yoxrQ0w_pghDPIh/view?usp=sharing) [d/1yRtJeMUAqpYB09uc0yoxrQ0w\\_pghDPIh/view?usp=sharing](https://drive.google.com/file/d/1yRtJeMUAqpYB09uc0yoxrQ0w_pghDPIh/view?usp=sharing)). Uma vez gerado o currículo, enviar uma cópia no formato .pdf junto com os outros documentos solicitados para efeitos de matrícula.

#### - Comprovante de vacinação:

Segundo o Plano de Retorno Gradual às Atividades Presenciais da UFSJ, "Para inscrição nas unidades curriculares presenciais, os/as discentes deverão apresentar, obrigatoriamente, documento constando o esquema vacinal completo contra a COVID-19, podendo ser:

- i) o cartão físico de vacinação fornecido pela unidade de saúde onde a pessoa foi vacinada, ou
- ii) o certificado nacional de vacinação de COVID-19 disponível na internet por meio da página Conecte SUS Cidadão, ou
- iii) outro tipo de passaporte vacinal instituído nacional ou internacionalmente.

Após o PREENCHIMENTO DO FORMULÁRIO será feita a análise dos documentos.

#### **PASSO 4:**

### **2ª ETAPA: MATRÍCULA**

# **MATRÍCULA ON-LINE SEMESTRAL (antes nomeada inscrição semestral)**

a) Clique na aba ENSINO matrícula on-line **matrícula** 

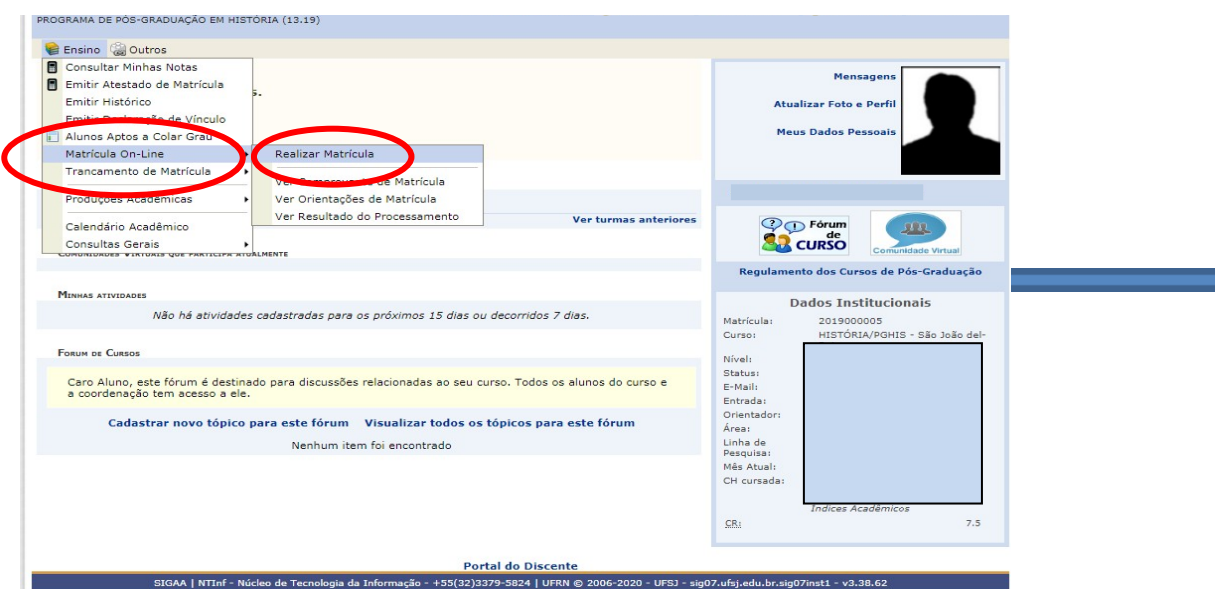

b) Clique em disciplinas

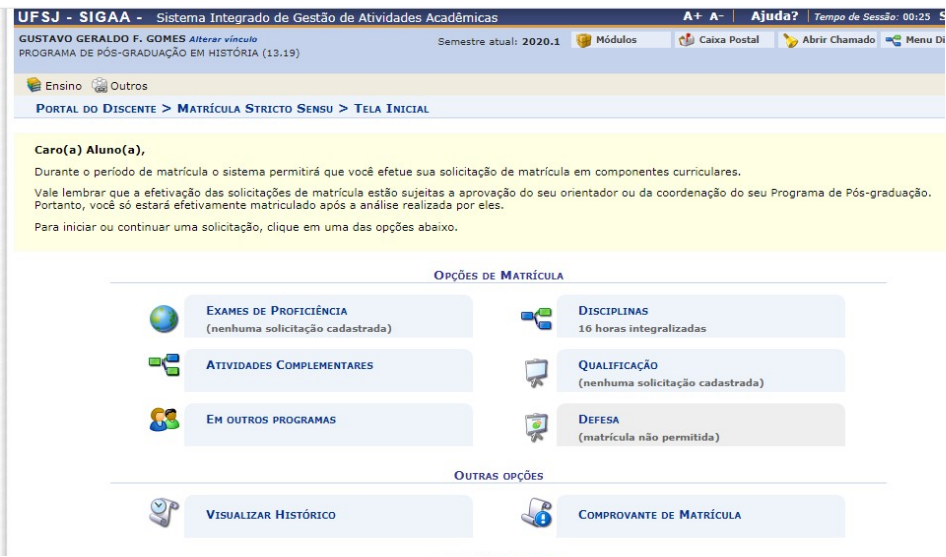

c) Escolha  $({\checkmark})$  a(s) TURMAS/DISCIPLIMAS que desejar cursar e depois clique em ADI-CIONAR TURMAS

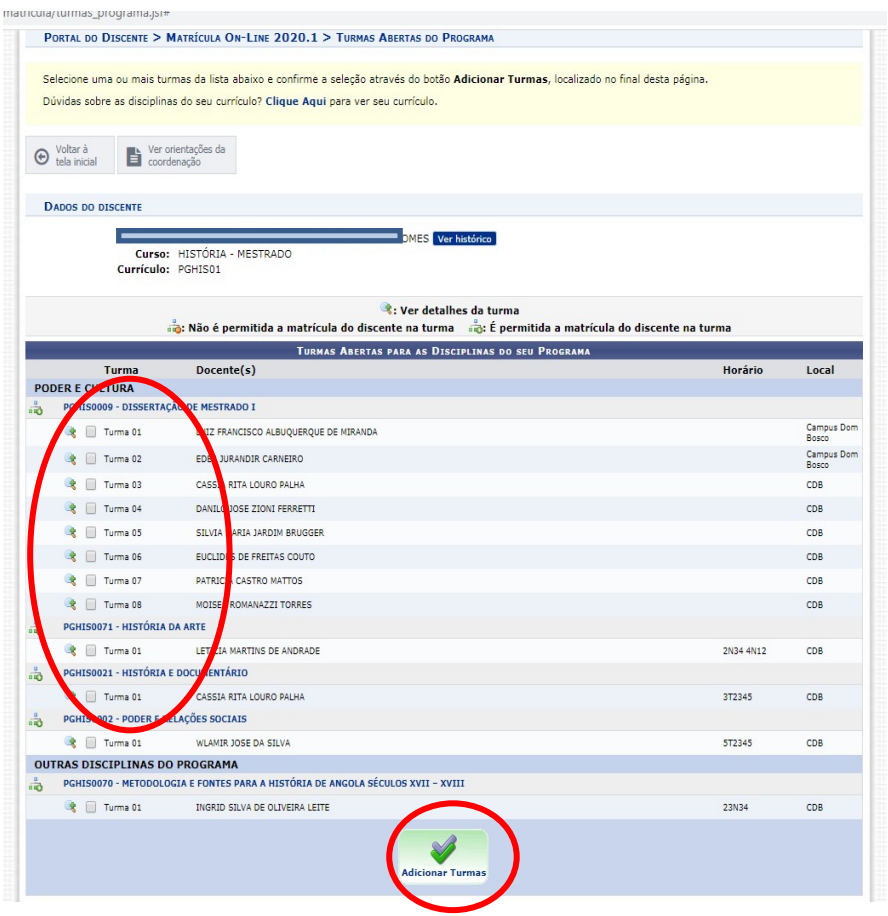

d) Confira tudo e clique em CONFIRMAR MATRÍCULAS

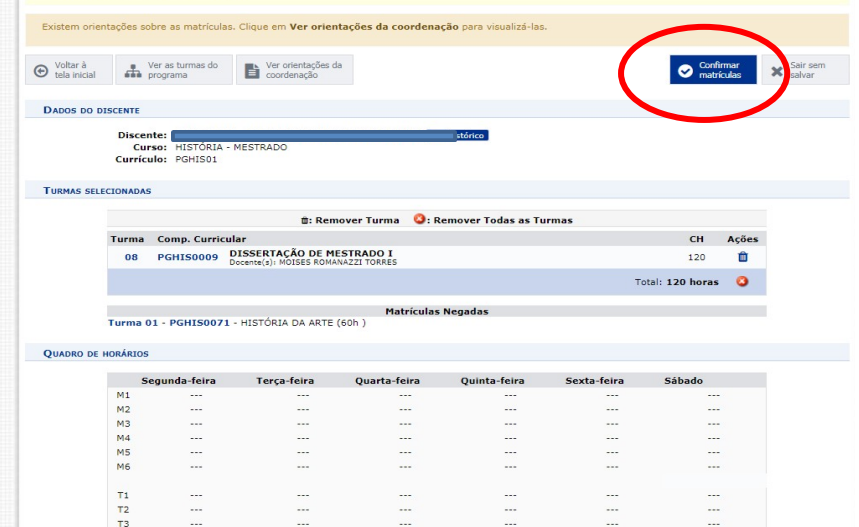

e) Digite o que se pede no campo CONFIRME SEUS DADOS e clique em CONFIRMAR MATRÍCULAS

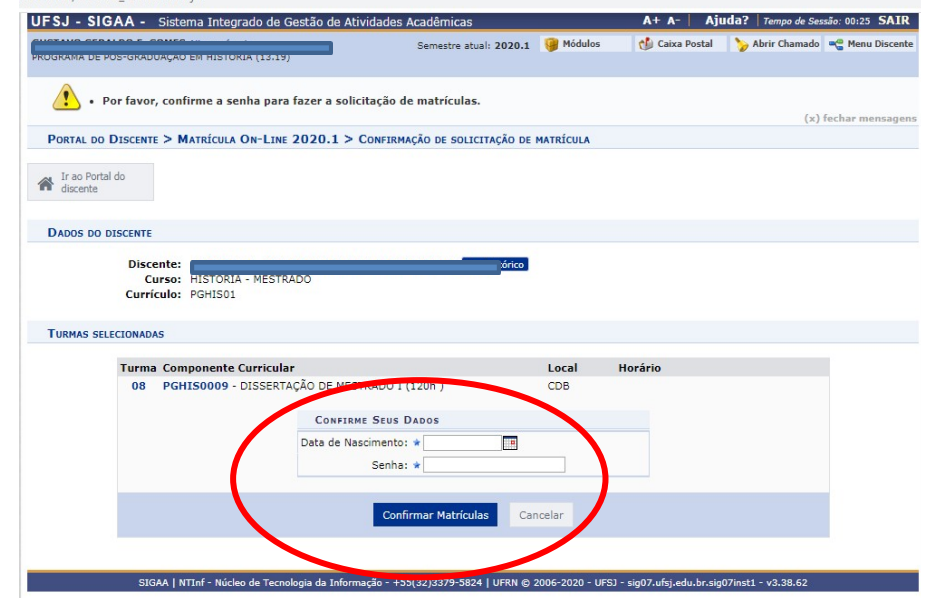

**IMPORTANTE: Após fase de matrícula online feita pelo aluno, todas as matrículas deverão ser aprovadas/confirmadas pelo coordenador/secretaria do PROFMAT e o atestado de matrícula em disciplina poderá, então, ser emitido definitivamente.**

Coordenação do PROFMAT/CSA - UFSJ